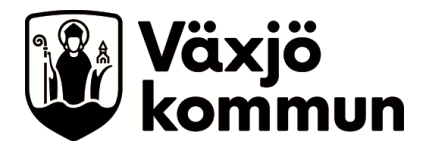

## **Manual månadsresultatuppföljning Appva MCSS – Enhetschef SoL/LSS**

- 1. Logga in på administrationssidan för Appva MCSS <https://vaxjo.appvamcss.com/>
- 2. Välj din enhet i rullisten om det ej är förifyllt, tryck på "Visa" och gå in på fliken "Översikt"

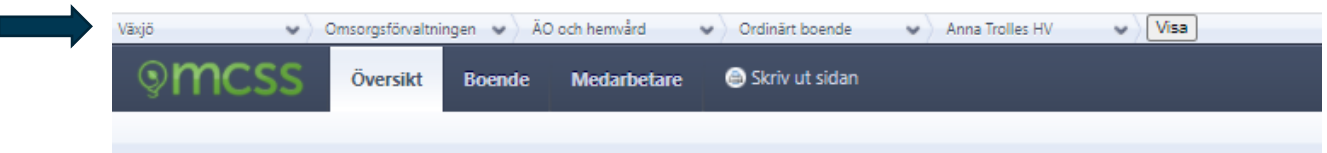

3. Tryck på knappen "Fullständig rapport"

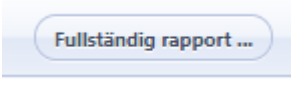

4. Du kommer nu till sidan för fullständig rapport

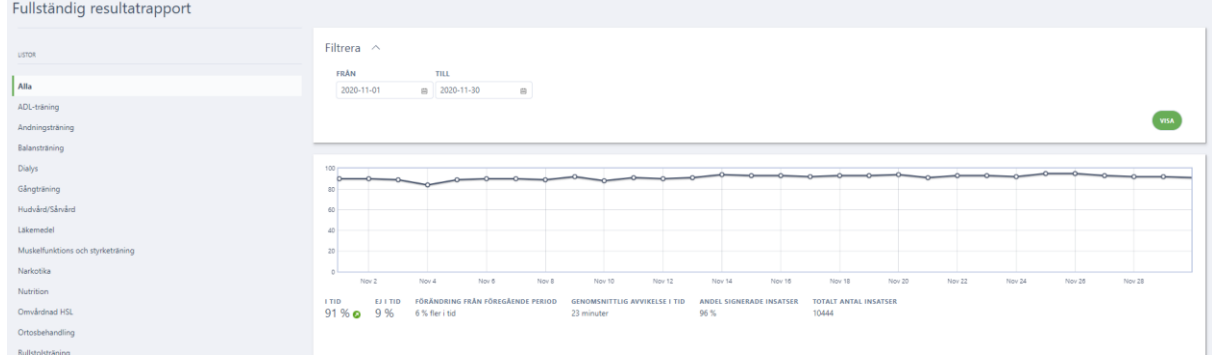

5. Kontrollera så att valet "Alla" är ifyllt till vänster under "Listor".

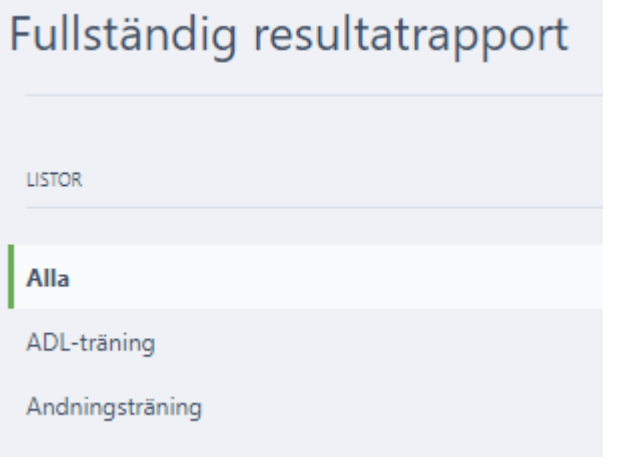

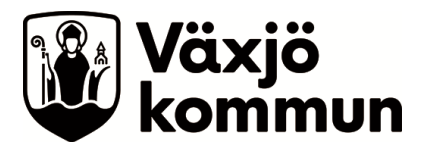

## 6. Välj Från och Till datum för relevant månad och tryck på "VISA"

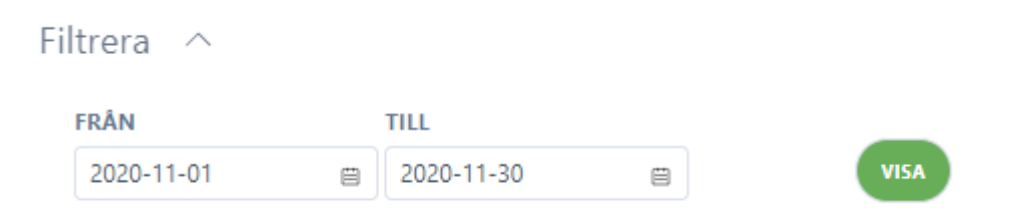

## 7. Observera % antalet under "ANDEL SIGNERADE INSATSER"

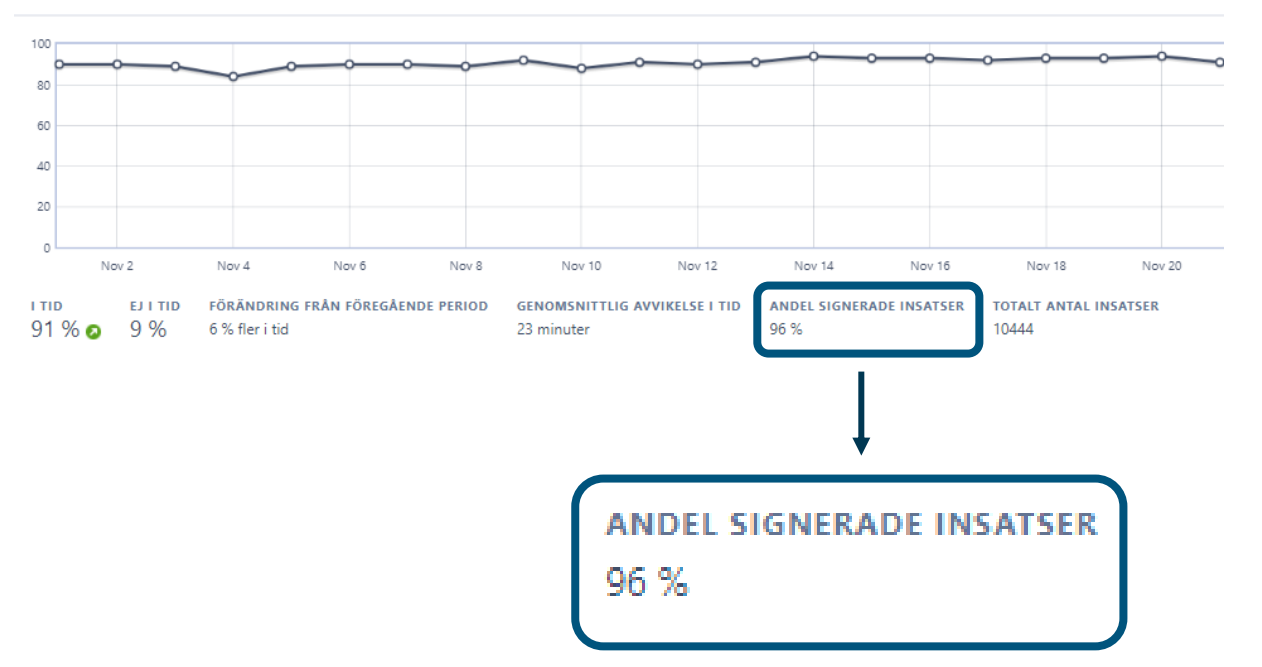

Observera att liknande söksätt med olika inställningar kan användas för framtagning av information till det systematiska förbättringsarbetet på enheten.